# Ⅰ.電子証明書の取得

電子証明書の有効期限から 90 日以内であれば管理者・利用者各々 ビジネスWebログオンの下の電子証明書取得ボタンより取得操作が行えます。 91日以上経過し再発行手続きを済ませた場合も、同様の操作にて取得が行えます。

① 当金庫のビジネスWebのトップページから電子証明書方式ログオンの下にある電子証明書取得をクリック してください。 (利用者の場合) (管理者の場合)

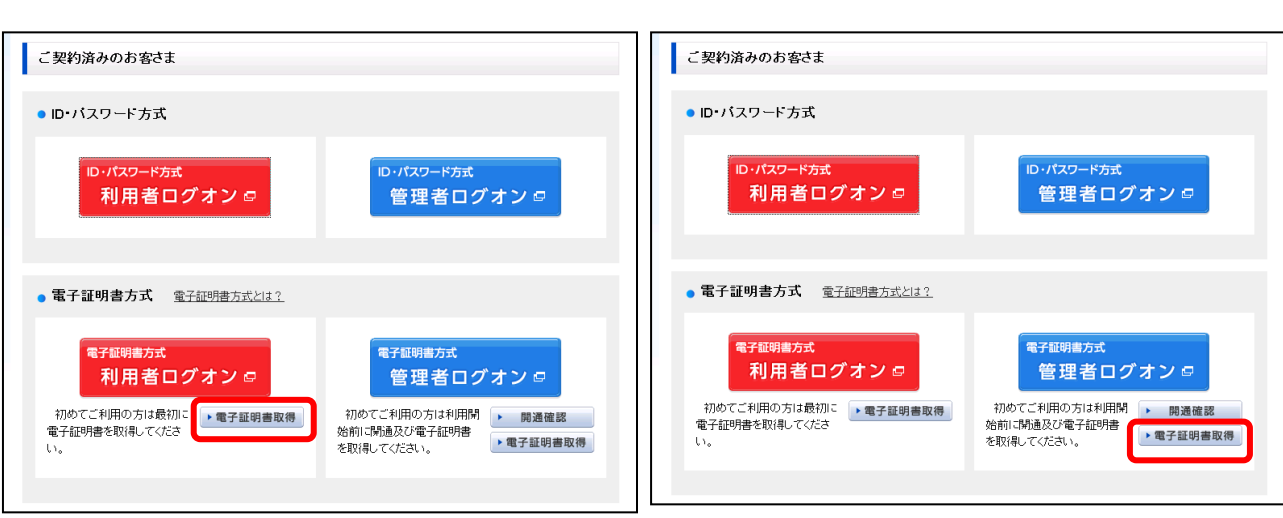

 $\downarrow$ 

② <電子証明書取得開始>が表示されます。

(利用者の場合)

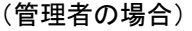

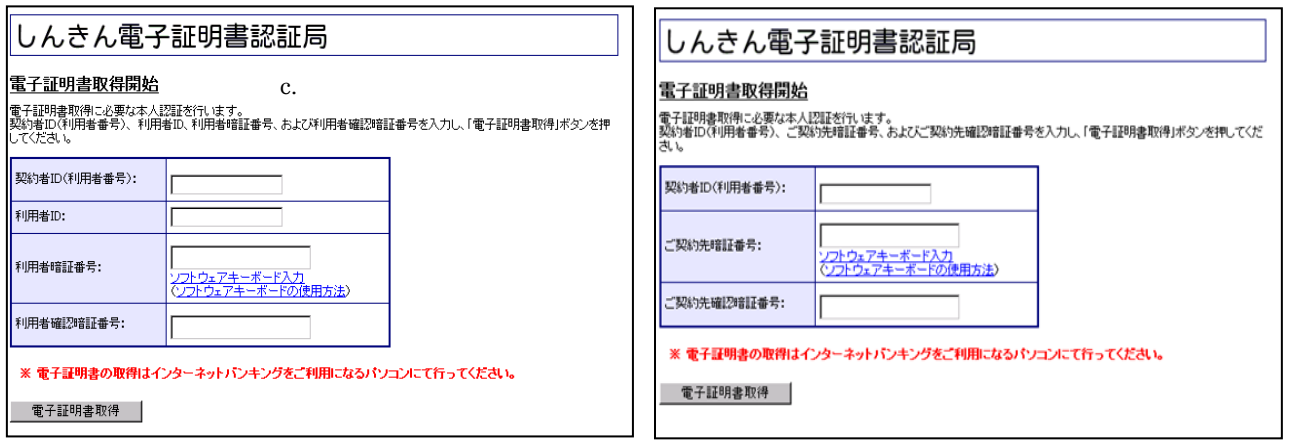

※1.「電子証明書更新」をクリックすると

### 電子証明書取得・更新エラー

# '推奨環境でないブラウザをご利用しているか、

お使いのブラウザの互換表示設定がされておりません。(エラー:RA006)'となる場合

 エラー画面のまま InternetExplorer のツールメニュー(または画面右上の歯車マーク:ツール アイコン)をクリックし、「互換表示設定 をクリックします。

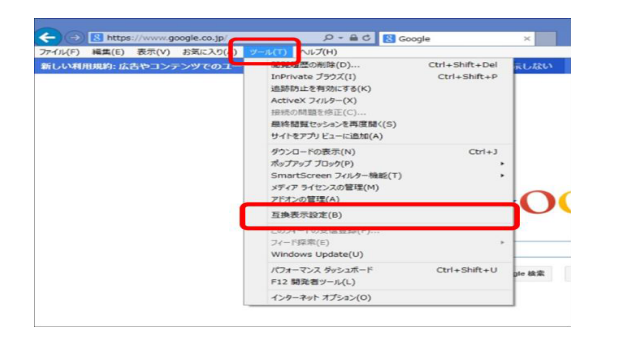

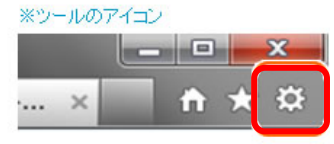

互換表示設定画面にて追加するWebサイト欄に「shinkin-ib.jp」を入力して 追加 ボタンをクリックします。 互換表示に追加したWebサイト欄に追加されたら 閉じる ボタンをクリックします。

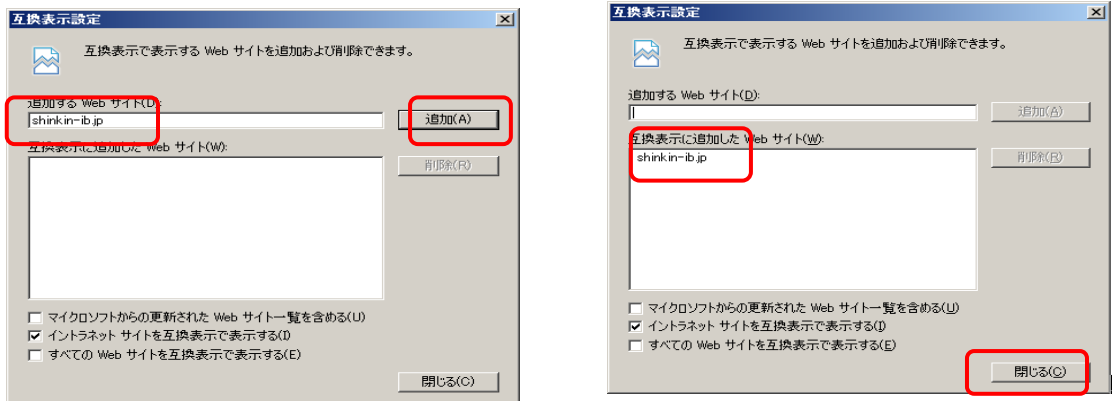

 次項目③<電子証明書取得開始>画面が表示されない場合は、エラー画面を閉じてから 上記①より操作してください。

## ③ <電子証明書取得開始>が表示されます。 (利用者の場合) (管理者の場合)

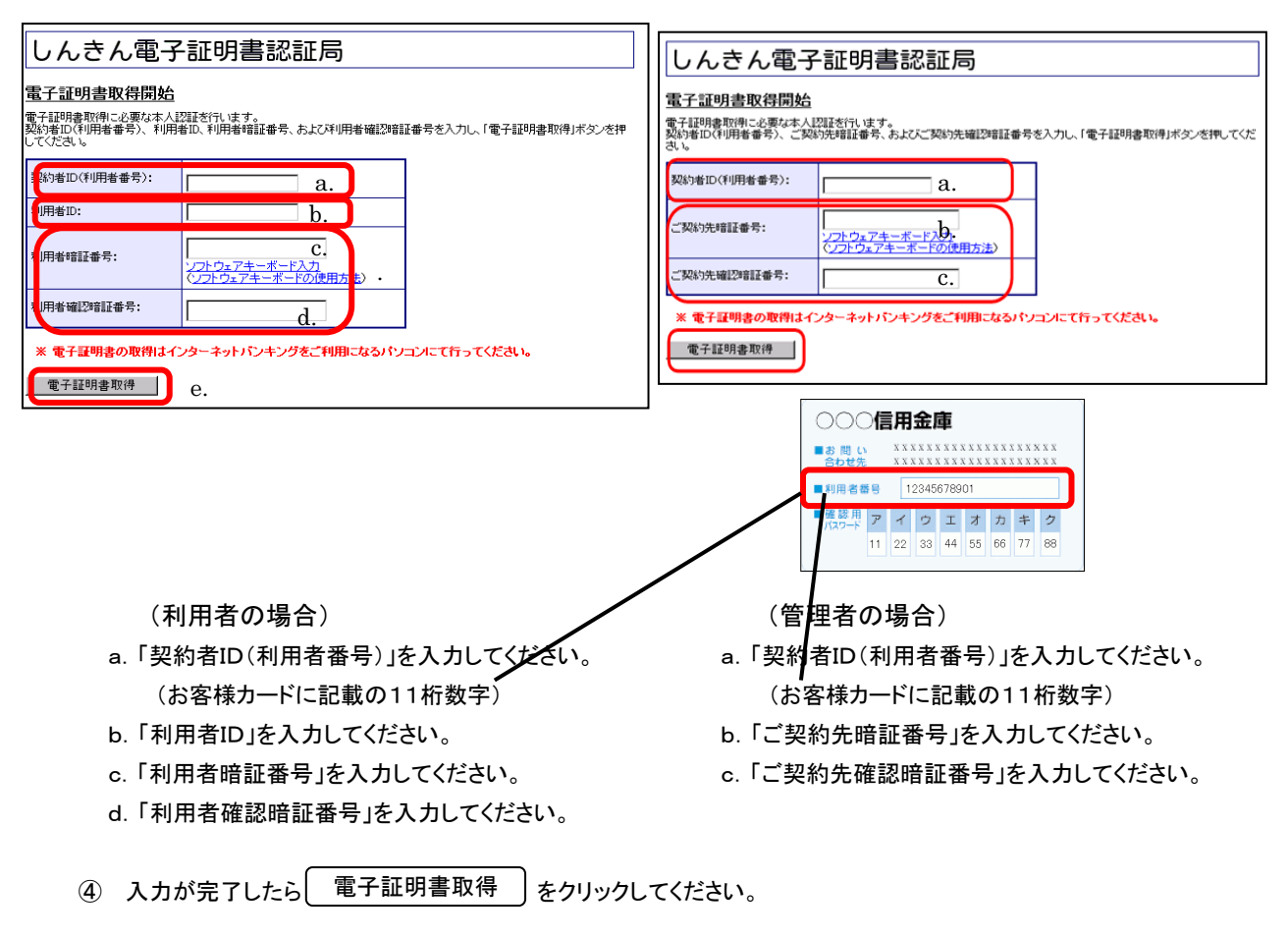

 注意:正しい情報を入力いただかないと取得できません。暗証番号・確認用暗証番号の誤りが数回続きますと 暗証番号ロックの状態となりご利用できなくなりますので、ご注意ください。 管理者の暗証番号にロックがかかった場合、利用者のログオンも不能となり、取引店にて書類の手続き が必要となります。

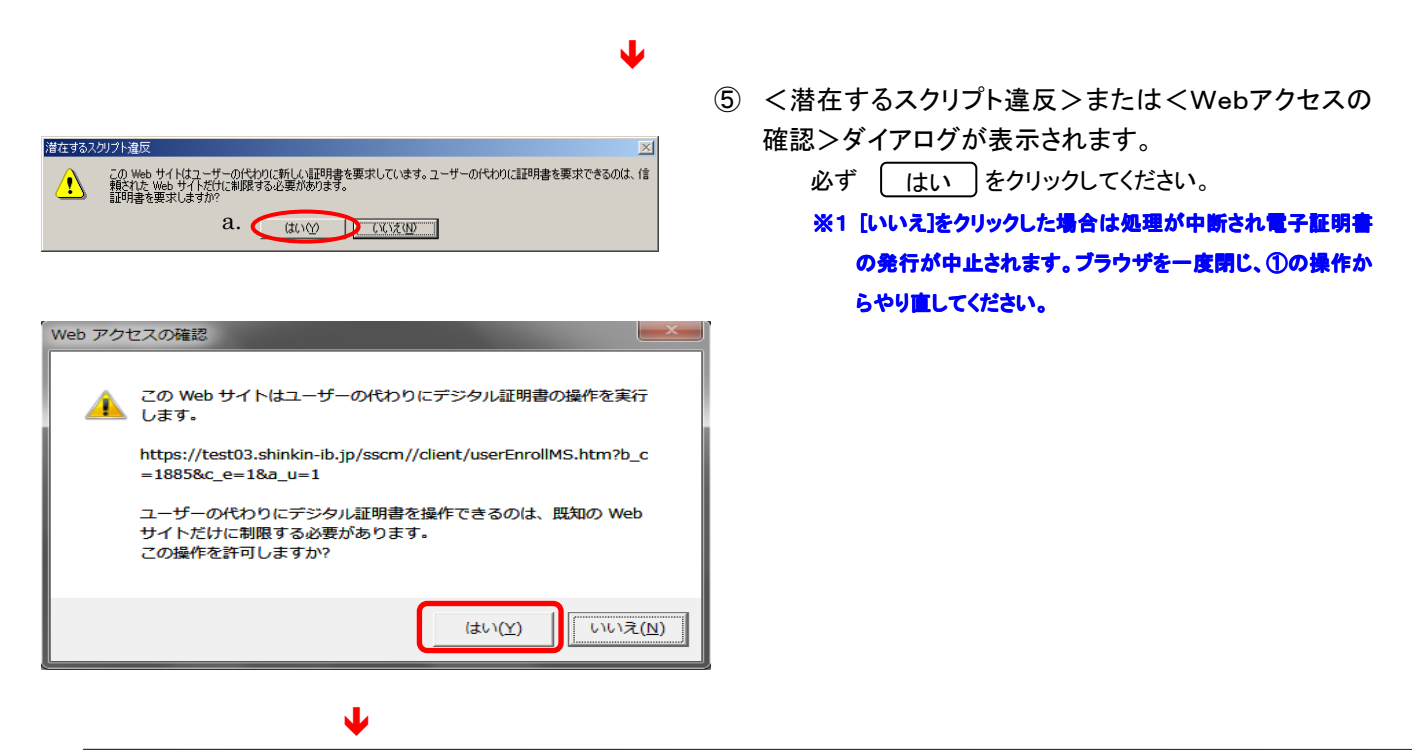

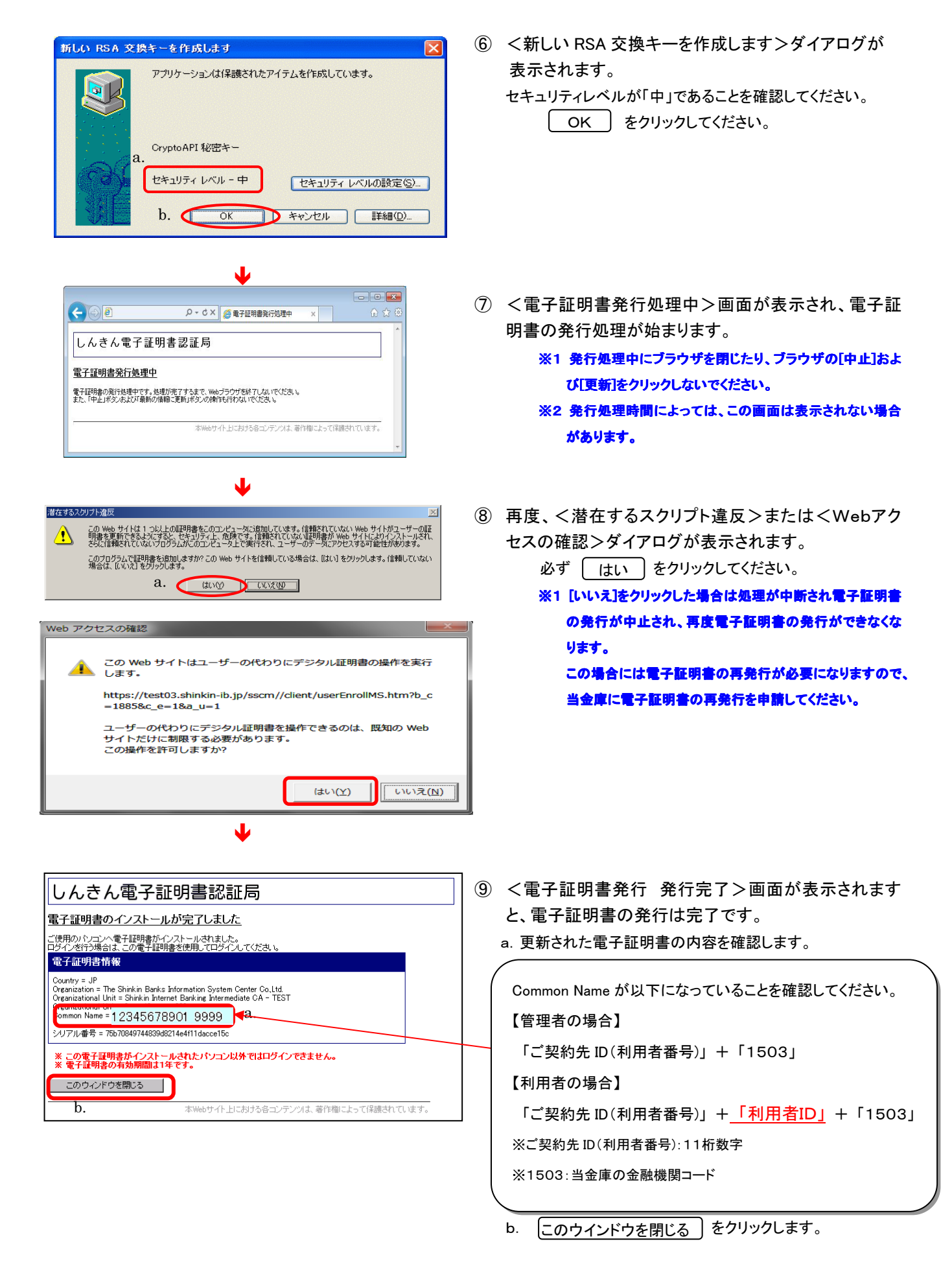

 ⑩電子証明書の取得確認と旧電子証明書の削除を行います。 次ページ「Ⅱ. 電子証明書の確認と削除」に進んでください。

「電子証明書の取得」の操作後、ご利用になるパソコンに正しく電子証明書が設定された ことを確認します。また、古い電子証明書の削除を行います。

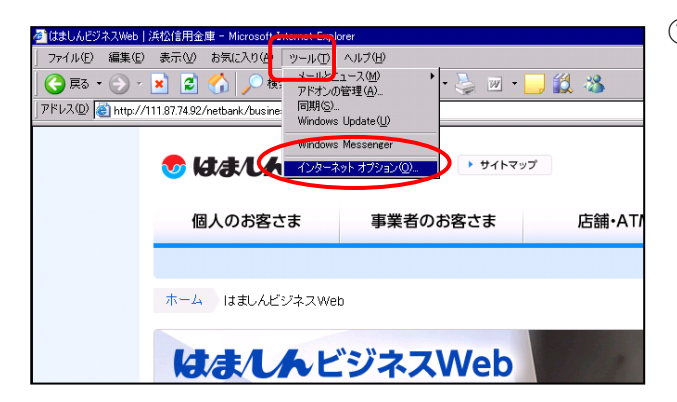

 $\blacklozenge$ 

① ブラウザの「ツール(T)」ボタン(または画面右上のツー ルアイコン:歯車マーク)から「インターネットオプション (O)」を選択してください。

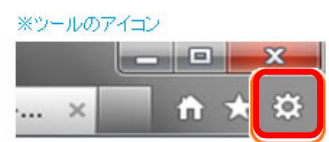

- 71x1 2 <インターネットオプション>画面が表示されます。
	- a. メニュータブの ロンテンツ き選択してください。
	- b. | 証明書 | をクリックしてください。

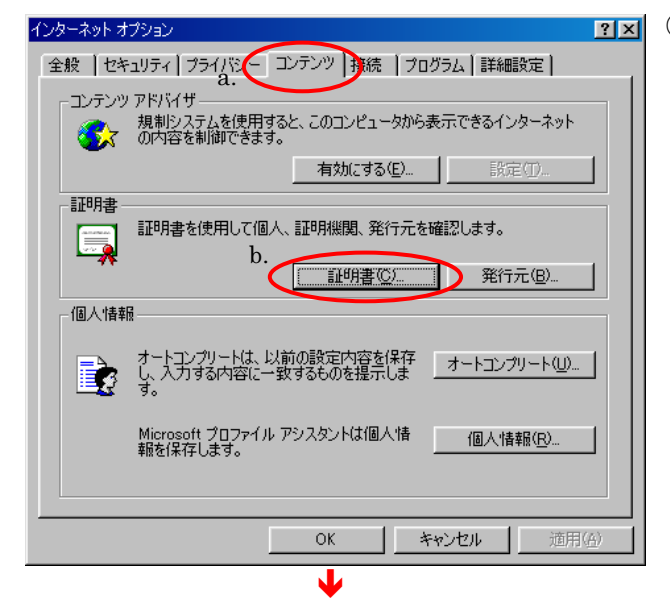

【利用者の場合】

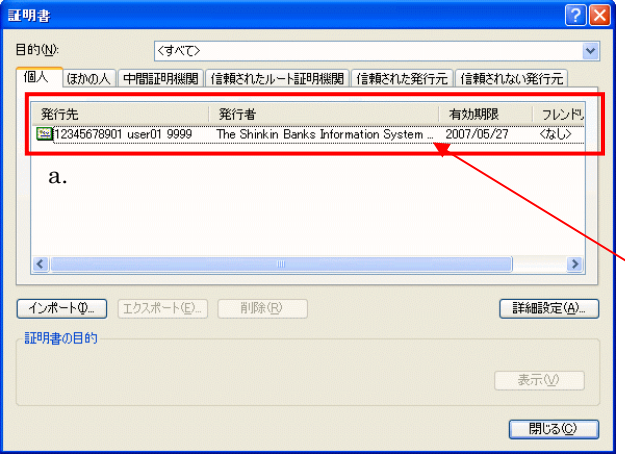

- ③ <証明書>画面が表示され、パソコンに設定されてい る電子証明書の一覧が表示されます。
	- a. 「個人」タブに以下のような電子証明書が表示されてい ることを確認してください。

(利用者用の場合)

・発行先 「ご契約先 ID(利用者番号)」+「利用者ID」+「1503」 ・発行者 「The Shinkin Banks HoujinIBS CA」 ・有効期限 電子証明書を取得した日から1年後の日付 ・フレンドリ名 <なし>

### 【管理者の場合】

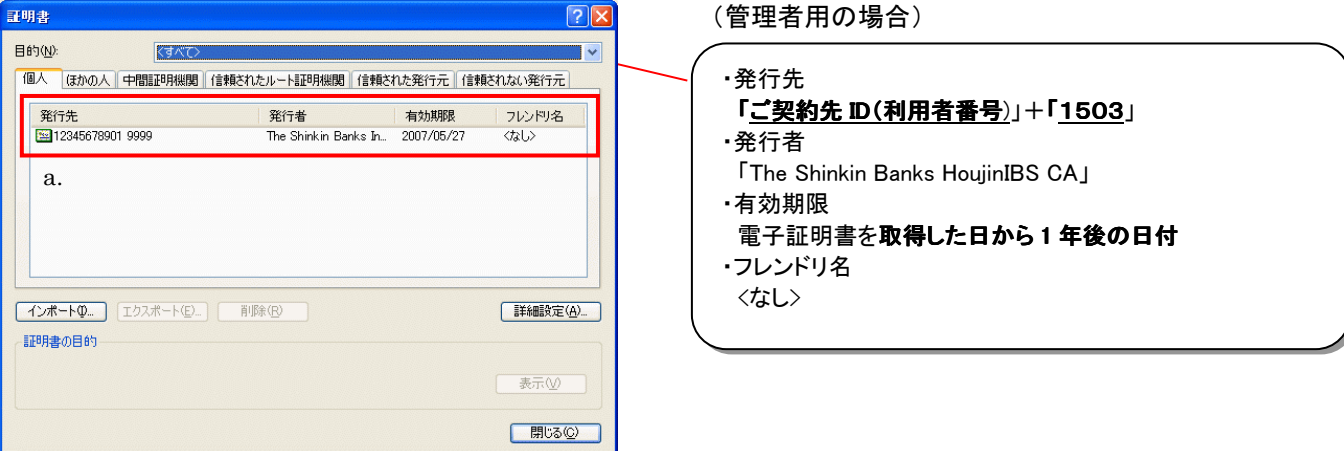

# ※ 1台のパソコンで管理者・利用者とも使用している場合は、両方の電子証明書が表示されます。

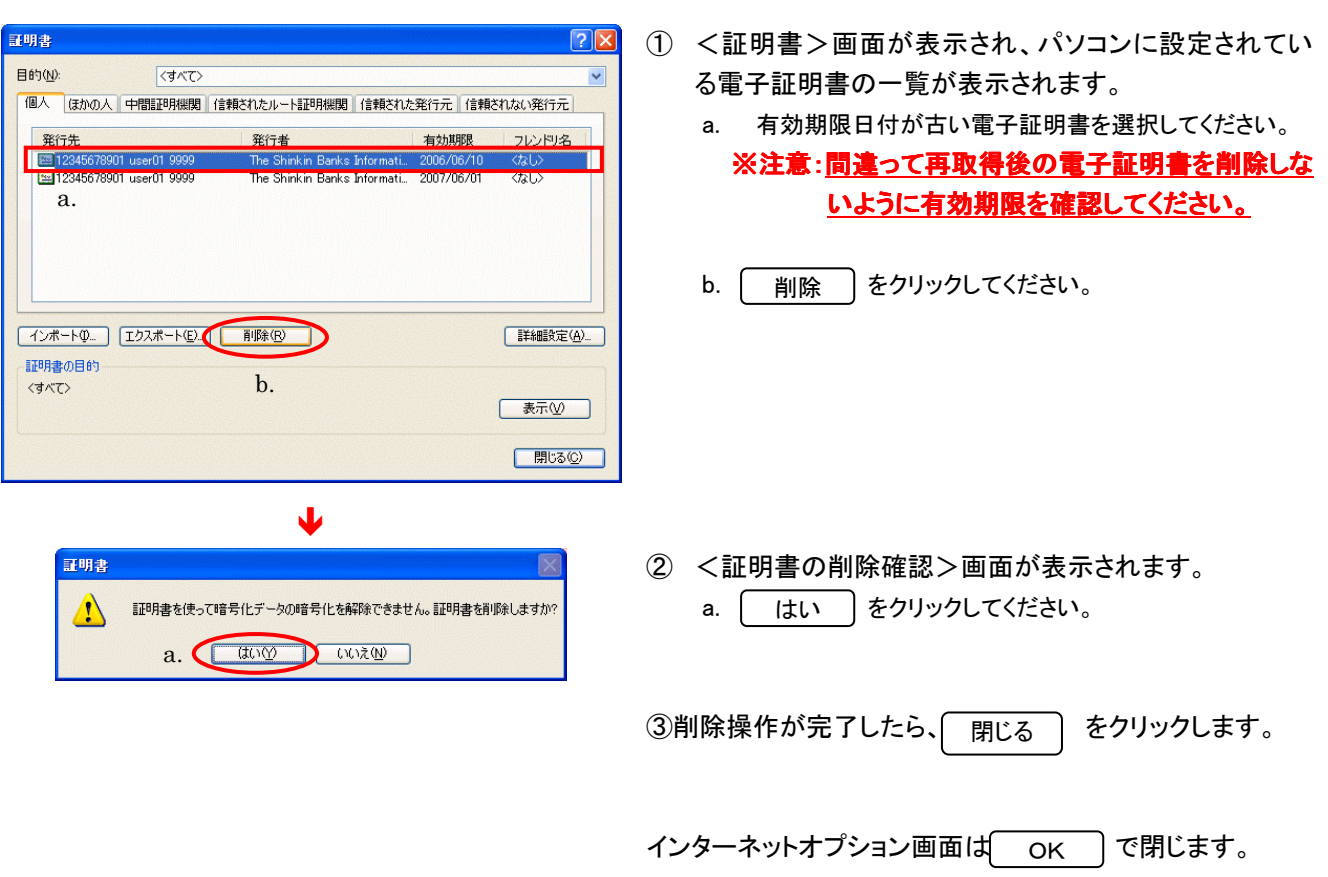

【電子証明書を取得した場合は古い電子証明書を削除します】

以上で、電子証明書の再取得作業は完了です。 正常にログオンできるか確認してください。